# **Utilisation de la messagerie Pronote**

### Accès à la messagerie

- Se connecter à Pronote
- Sélectionner l'onglet « Communication » puis sélectionner « Discussions ».

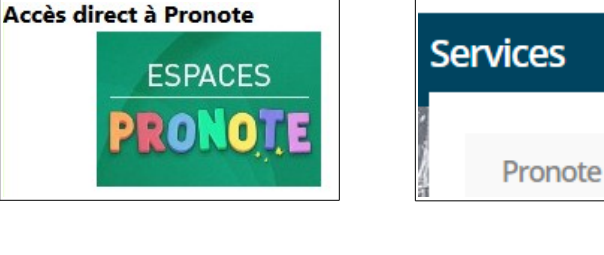

discussion

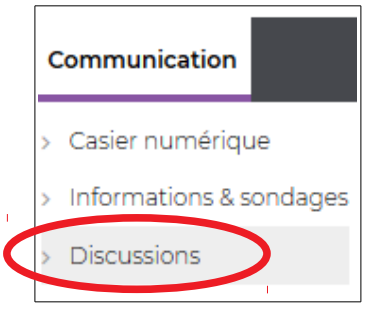

## Création d'un message (discussion)

- Créer une nouvelle discussion.
- Options à disposition.

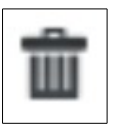

Suppression des destinataires

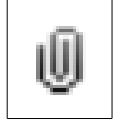

Ajouter une nouvelle pièce jointe

### Barre de mise en forme

### Gras/Italique/Souligné

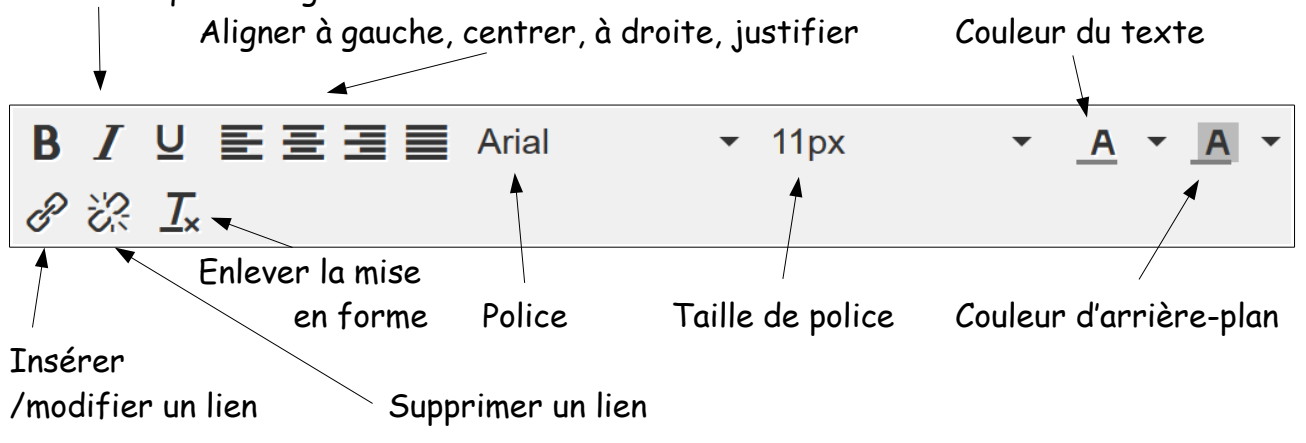

#### Remarque : Les destinataires « Élèves » et « Responsables » n'apparaissent que pour le profil « Professeurs » et « Personnels ».

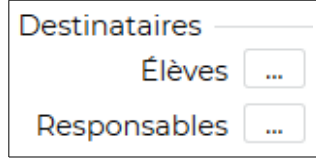

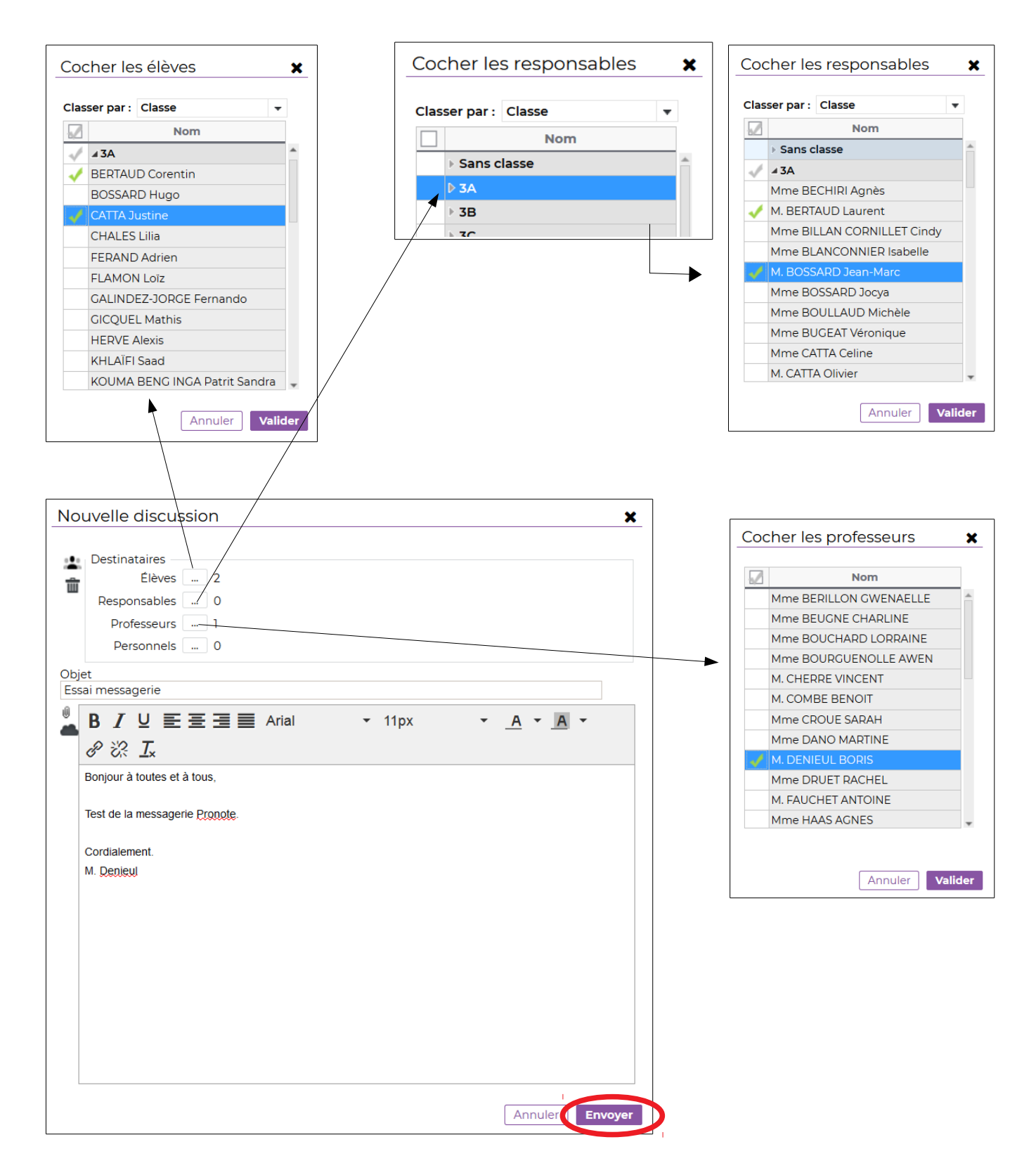

#### Remarques :

Il est possible d'ouvrir l'arborescence à l'aide de la flèche.

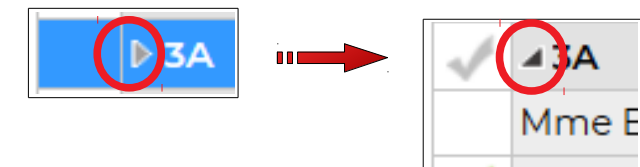

Il est possible de sélectionner les destinataires un par un ou de tous les sélectionner en même temps.

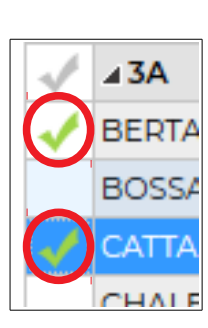

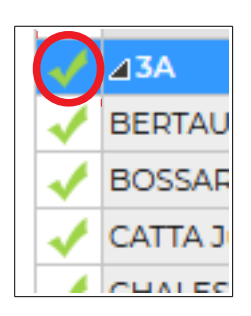